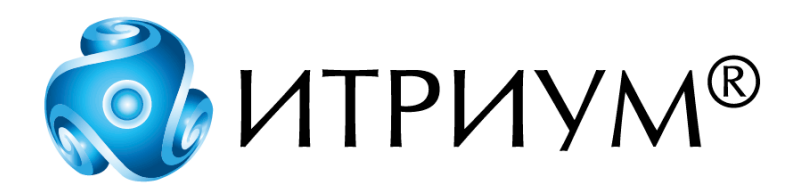

# **Программное обеспечение интегрированной системы безопасности ITRIUM®**

# **Контроллер НЕЙРОСС КМТСО**

# **Руководство пользователя**

Санкт-Петербург 2020

# Содержание

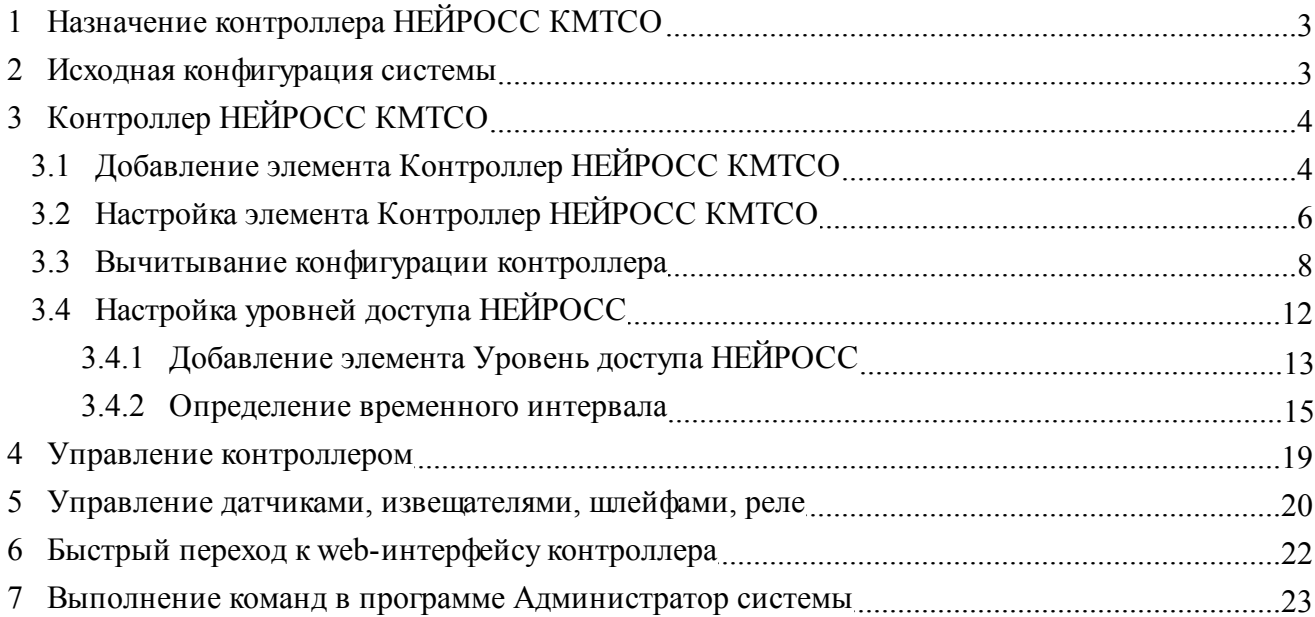

 $\overline{2}$ 

# <span id="page-2-0"></span>**1 Назначение контроллера НЕЙРОСС КМТСО**

**Контроллер мониторинга технического состояния объекта КМТСО** предназначен для осуществления непрерывного мониторинга состояния оборудования, установленного на объекте, и сбора данных от подключенных датчиков с целью обеспечения сохранности материальных ценностей, контроля состояния оборудования, документирования собранных данных в электронном виде и передачи оповещений о критической информации в центр мониторинга и обработки (подробное описание см. по адресу [http://www.itrium.ru/products/hardware/71/218/\)](http://www.itrium.ru/products/hardware/71/218/).

**Контроллер НЕЙРОСС КМТСО** в системе ITRIUM® представлен элементом дерева конфигурации **Контроллер НЕЙРОСС КМТСО**, который предоставляет следующие функции:

- 1. Представление в конфигурации системы ITRIUM® контроллера КМТСО, платы расширения и подключенных к контроллеру внешних устройств.
- 2. Отображение актуального состояния контроллера, платы расширения, аналоговых датчиков, пожарных извещателей, радиальных шлейфов, реле.
- 3. Управление аналоговыми датчиками, пожарными извещателями, состояниями реле (включение, выключение).
- 4. Управление радиальными шлейфами (сброс тревоги, постановка на охрану, снятие с охраны, включение, выключение).
- 5. Конфигурирование уровней доступа к объекту.

# <span id="page-2-1"></span>**2 Исходная конфигурация системы**

Перед настройкой элемента дерева конфигурации **Контроллер НЕЙРОСС КМТСО** выполните следующие шаги:

- 1. Установите на компьютере системы, работающем круглосуточно, программный комплекс ITRIUM® (см. установочный диск ITRIUM®, раздел "Руководство по инсталляции").
- 2. В качестве браузера, используемого на компьютере по умолчанию, укажите браузер **Google**

**Chrome** версии 10.0 и выше или **Mozilla Firefox** версии 3.6.16 и выше.

- 3. Подключите **Контроллер НЕЙРОСС КМТСО** к проводной локальной сети.
- 4. Перейдите к web-интерфейсу контроллера и укажите IP-адрес контроллера и маску используемой локальной сети (см. Руководство по эксплуатации в формате PDF на странице с описанием контроллера [http://www.itrium.ru/products/hardware/58/204"](http://www.itrium.ru/products/hardware/58/204/)). Повторите пункты 3-4 для каждого из используемых в системе контроллеров.
- 5. Запустите программу "Администратор системы", входящую в состав программного комплекса ITRIUM®, и выполните вход в нее.
- 6. Добавьте в дерево элементов системы и настройте следующие элементы:

- · **Сеть IP-устройств** элемент выполняет роль каталога для элементов системы, соответствующих IP-контроллерам НЕЙРОСС;
- · **Служба событий IP-устройств** служба осуществляет проверку связи с контроллерами НЕЙРОСС, подписку на извещения от контроллеров НЕЙРОСС, получает извещения от контроллеров НЕЙРОСС и осуществляет передачу этих извещений **Службе IP-устройств НЕЙРОСС**;
- · **Служба IP-устройств НЕЙРОСС** служба принимает и обрабатывает извещения, которые передаются в систему ITRIUM® *Службой событий IP-устройств* и передает команды контроллерам НЕЙРОСС.

Инструкцию по установке и настройке данных элементов см. в документе **Программные средства взаимодействия ITRIUM® и контроллеров НЕЙРОСС** (см. установочный диск ITRIUM®, раздел **Документация** *—* **Службы** *—* **Служба IP-устройств НЕЙРОСС**).

7. Запустите **Службу событий IP-устройств** и **Службу IP-устройств НЕЙРОСС***.*

# <span id="page-3-0"></span>**3 Контроллер НЕЙРОСС КМТСО**

Настройка элемента **Контроллер НЕЙРОСС КМТСО** осуществляется с помощью программы "Администратор системы".

Для настройки выполните следующие шаги:

- 1. К элементу **Сеть IP-устройств** добавьте дочерний элемент **Контроллер НЕЙРОСС КМТСО** — см. раздел [Добавление элемента Контроллер НЕЙРОСС КМТСО](#page-3-1) данного руководства.
- 2. Настройте частные свойства элемента **Контроллер НЕЙРОСС КМТСО** см. раздел [Настройка элемента Контроллер НЕЙРОСС КМТСО](#page-5-0).
- 3. Вычитайте конфигурацию контроллера НЕЙРОСС КМТСО (см. раздел [Вычитывание](#page-7-0) [конфигурации контроллера](#page-7-0)).
- 4. При необходимости настройте **Уровень доступа**. Для пропусков в разделе **Доступ** настройте **Режимы доступа** со ссылками на созданные уровни доступа (элемент **Ссылка на уровень доступа**) — см. раздел [Настройка уровней доступа НЕЙРОСС](#page-11-0) данного руководства.

# <span id="page-3-1"></span>**3.1 Добавление элемента Контроллер НЕЙРОСС КМТСО**

[Справка. Выполнение команд в программе Администратор системы](#page-22-0)

 **Важно:** Элемент **Контроллер НЕЙРОСС КМТСО** представляет в конфигурации системы **Контроллер НЕЙРОСС КМТСО**. Добавьте в конфигурацию системы столько элементов типа **Контроллер НЕЙРОСС КМТСО**, сколько **Контроллеров НЕЙРОСС КМТСО** установлено на вашем объекте.

Для добавления элемента **Контроллер НЕЙРОСС КМТСО** выполните следующую последовательность шагов:

- 1. В дереве элементов системы выделите элемент **Сеть IP-устройств**.
- 2. Вызовите диалоговое окно **Добавить к "Сеть IP-устройств"**. Для этого на панели инструментов нажмите на кнопку Создать... <sup>Фа</sup>
- 3. В диалоговом окне **Добавить к "Сеть IP-устройств"** выделите элемент **Контроллер НЕЙРОСС КМТСО** (рисунок 1).

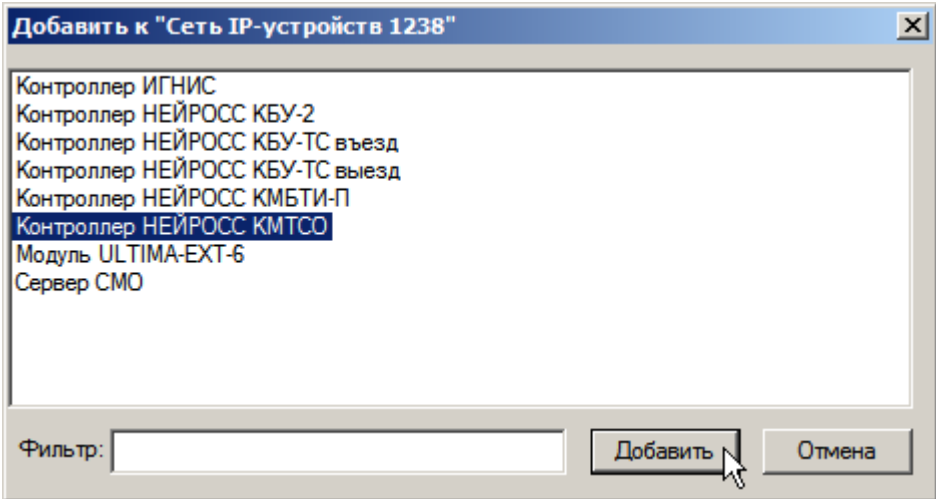

Рисунок 1 — Добавление элемента **Контроллер НЕЙРОСС КМТСО**

- 4. Нажмите на кнопку **Добавить**.
- 5. В появившемся диалоговом окне **Свойства " Контроллер НЕЙРОСС КМТСО"** нажмите кнопку **Принять**.

Элемент **Контроллер НЕЙРОСС КМТСО** будет добавлен в дерево элементов системы. Элемент будет иметь иконку синего цвета и состояние **[Состояние неизвестно]**.

Для просмотра списка добавленных элементов и их состояний раскройте список дочерних элементов элемента **Сеть IP-устройств** (рисунок 2).

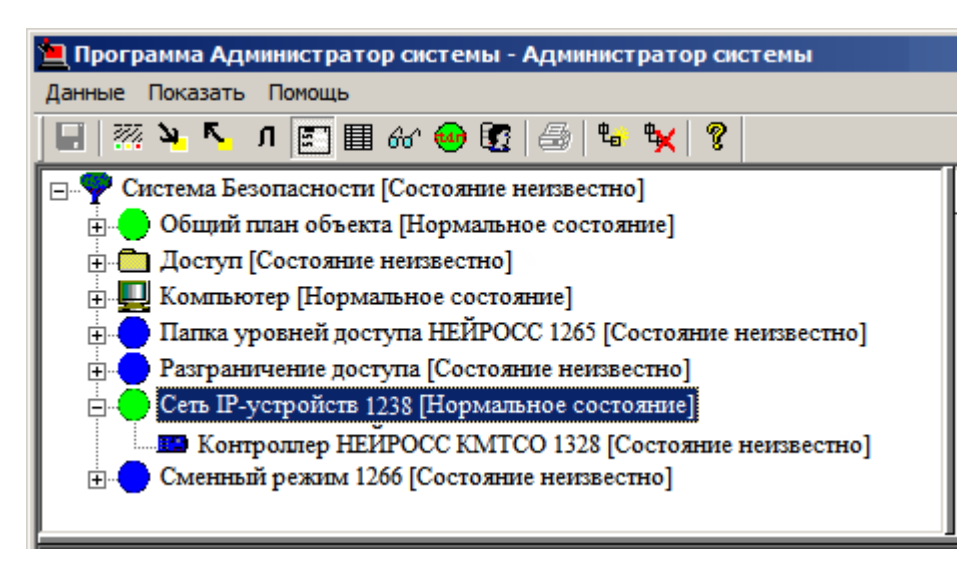

Рисунок 2 — Список дочерних элементов элемента **Сеть IP-устройств**

После добавления элемента **Контроллер НЕЙРОСС КМТСО** перейдите к настройке его частных свойств (см. раздел [Настройка элемента НЕЙРОСС КМТСО](#page-5-0) данного руководства).

 **Важно:** Корректная настройка частных свойств элемента **Контроллер НЕЙРОСС КМТСО** является обязательным условием обеспечения взаимодействия контроллера с системой ITRIUM®.

### <span id="page-5-0"></span>**3.2 Настройка элемента Контроллер НЕЙРОСС КМТСО**

[Справка. Выполнение команд в программе Администратор системы](#page-22-0)

Настройка элемента **Контроллер НЕЙРОСС КМТСО** выполняется с помощью вкладки **Свойства**. Для перехода к этой вкладке выполните следующие действия:

- 1. Выделите элемент **Контроллер НЕЙРОСС КМТСО**.
- 2. На панели инструментов нажмите кнопку **Частные свойства** .
- 3. На вкладке **Свойства** в поле **Сетевой адрес для отправки запросов на подписку** введите IP-адрес **Контроллера НЕЙРОСС КМТСО** (рисунок 3).

 Примечание: IP-адрес присваивается контроллеру через web-интерфейс контроллера (см. раздел [Исходная конфигурация системы](#page-2-1) данного руководства, пункт 5), в данном поле необходимо указать этот адрес для оформления подписки на извещения.

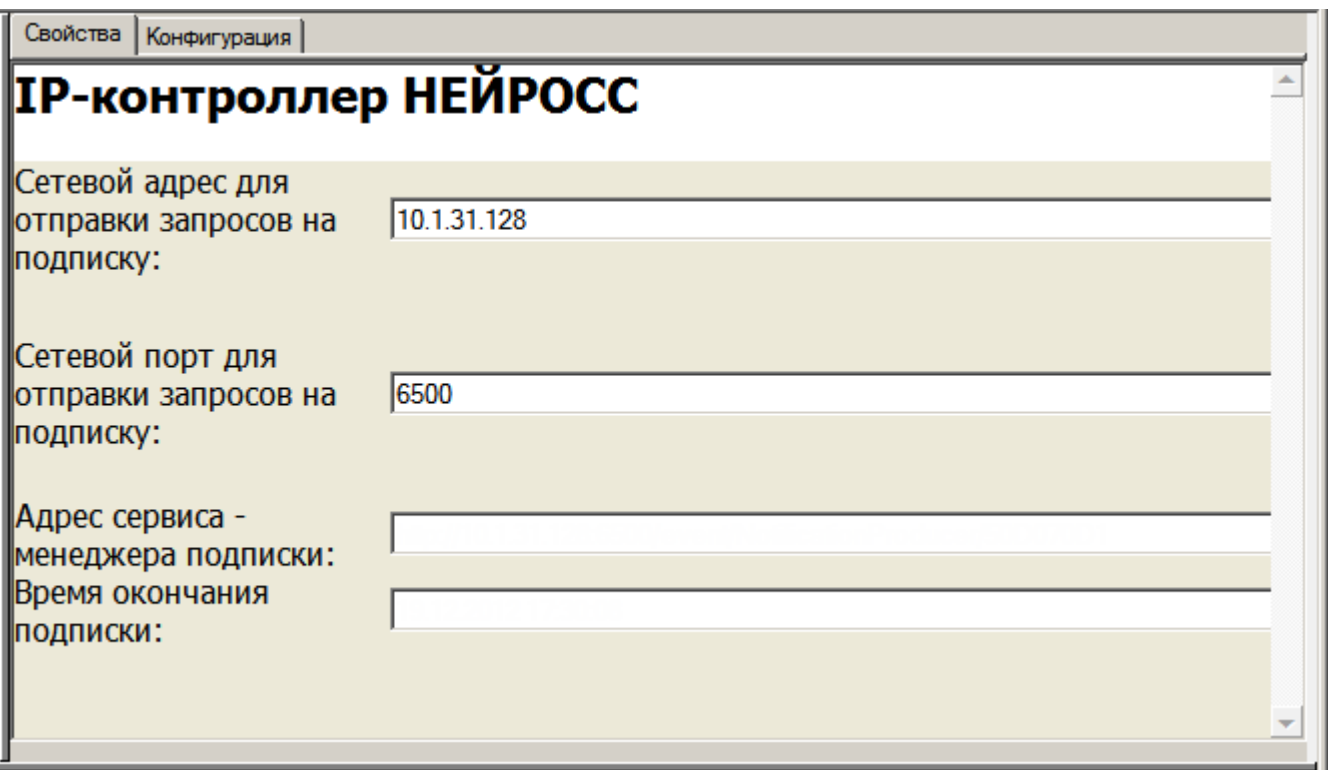

Рисунок 3 — Частные свойства элемента **Контроллер НЕЙРОСС КМТСО**

- 4. В поле **Сетевой порт для отправки запросов на подписку** оставьте значение, заданное по умолчанию. Сетевой порт контроллера КБУ-2 прописан в его настройках и не может быть изменен пользователем.
- 5. Поля **Адрес сервиса менеджера подписки** и **Время окончания подписки** оставьте пустыми. Указанные поля будут заполнены системой автоматически, если **Служба событий IP-устройств** запущена и её состояние **[Нормальное состояние]** (см. раздел [Исходная конфигурация системы](#page-2-1) данного руководства).
- 6. Нажмите на кнопку **Сохранить** на панели инструментов.

Вид окна частных свойств элемента **Контроллер НЕЙРОСС КМТСО** по завершении процесса подписки на извещения см. на рисунке 4.

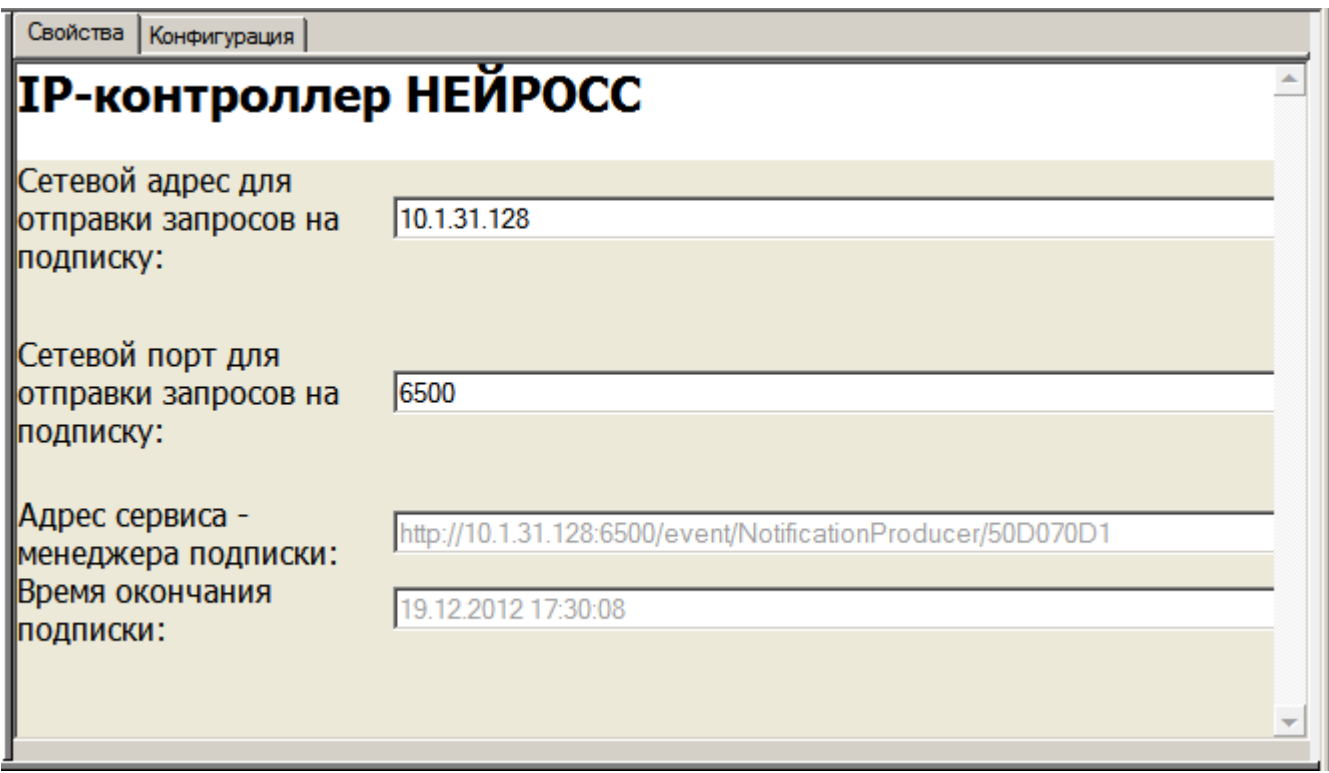

Рисунок 4 —Вкладка **Свойства**. Подписка на извещения

## <span id="page-7-0"></span>**3.3 Вычитывание конфигурации контроллера**

[Справка. Выполнение команд в программе Администратор системы](#page-22-0)

Для осуществления мониторинга состояния и управления устройствами, подключенных к контроллеру, а также для настройки Уровней доступа, необходимо вычитать конфигурацию **Контроллера НЕЙРОСС КМТСО.**

Чтобы вычитать конфигурацию контроллера, выполните следующую последовательность шагов:

- 1. В дереве системы выделите элемент **Контроллер НЕЙРОСС КМТСО**.
- 2. Вызовите контекстное меню этого элемента и выберите команду **Вычитать конфигурацию** (рисунок 5).

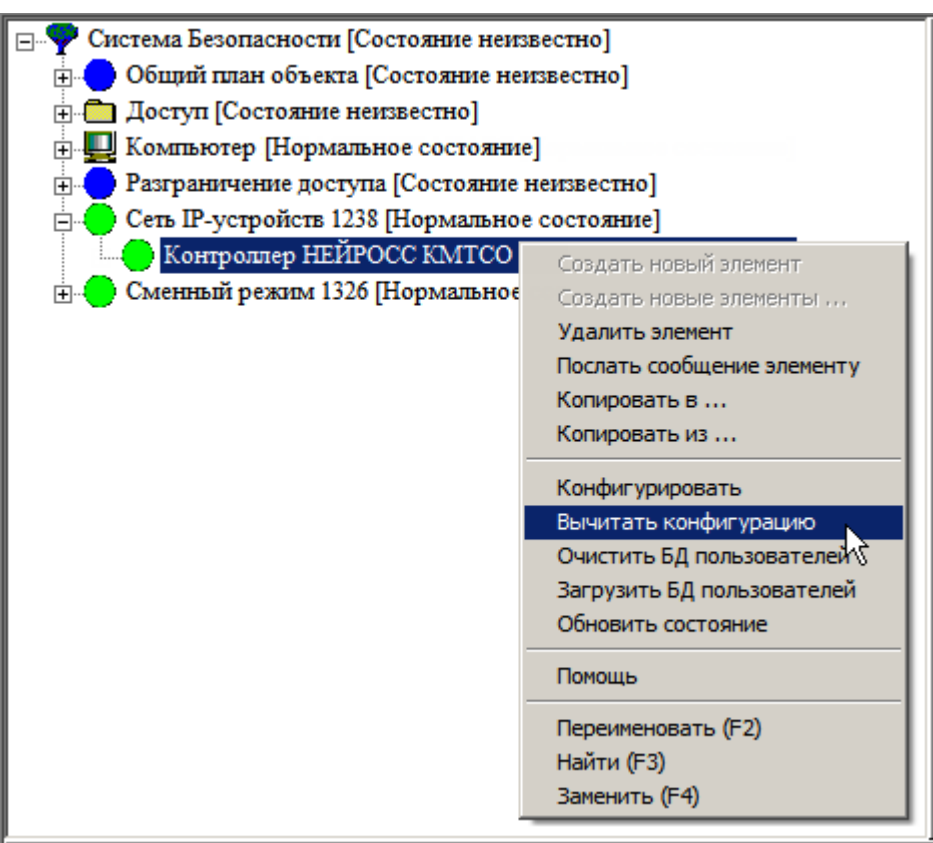

Рисунок 5 — Контекстное меню элемента **Контроллер НЕЙРОСС КМТСО**

3. В появившемся диалоговом окне **Подсистема пользовательского интерфейса** (рисунок 6) нажмите на кнопку **Да**, подтверждая выбор команды.

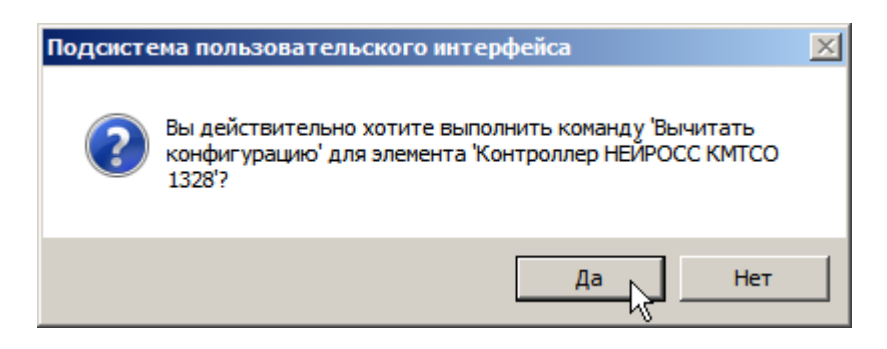

Рисунок 6 — Контекстное меню элемента **Контроллер НЕЙРОСС КМТСО**

Реакция системы на ваши действия будет следующей:

- · Элемент **Контроллер НЕЙРОСС КМТСО** перейдет в состояние [Вычитывание конфигурации].
- · К элементу **Контроллер НЕЙРОСС КМТСО** добавятся дочерние элементы (список возможных дочерних элементов представлен в Таблице № 1).

· По завершении процесса вычитывания конфигурации элемент перейдет в состояние, соответствующее текущему состоянию контроллера.

## **Таблица № 1**

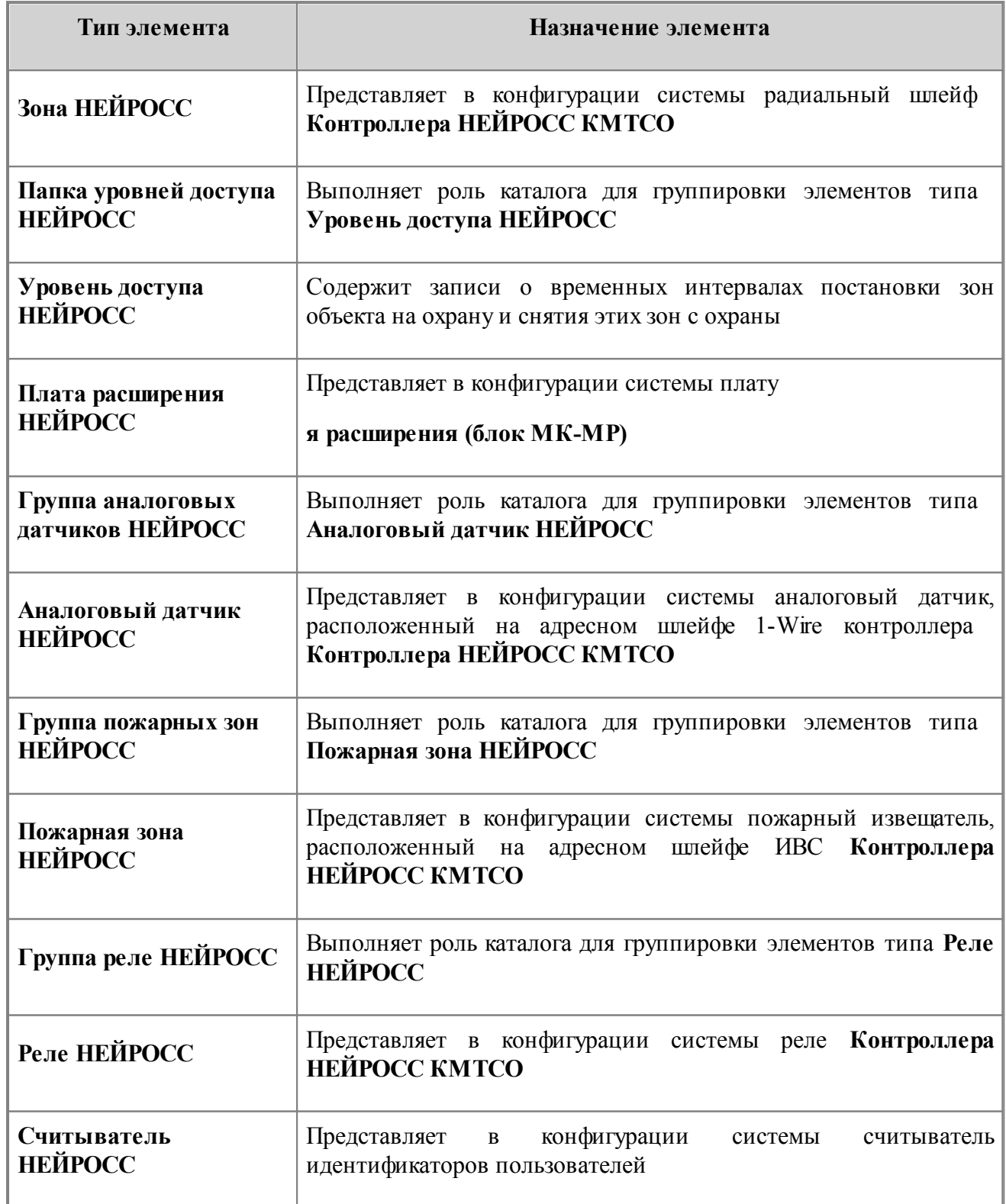

 Примечание: При вычитывании конфигурации контроллера элементы, выполняющие роли каталогов для группировки элементов одного типа, добавляются в дерево элементов системы автоматически. Элементы группы добавляются в случае, если они предварительно сконфигурированы посредством Web-интерфейса контроллера (см. раздел [Исходная](#page-2-1) [конфигурация системы](#page-2-1) данного руководства). Элементы типа **Уровень доступа НЕЙРОСС** могут быть добавлены в конфигурацию системы и настроены вручную (см. раздел [Настройка](#page-11-0) [уровней доступа НЕЙРОСС](#page-11-0) данного руководства).

Пример конфигурации контроллера (рисунок 7).

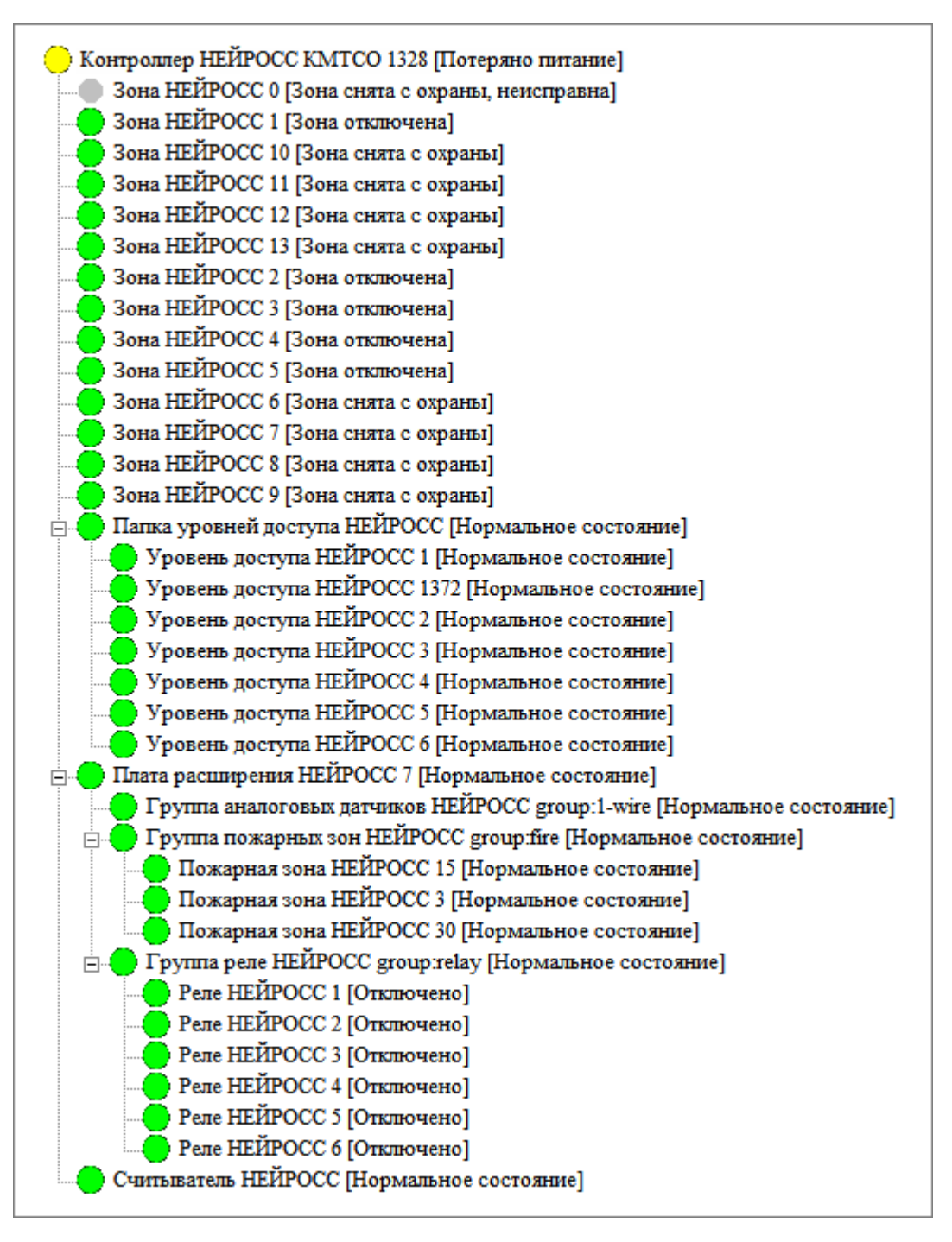

Рисунок 7 — Пример конфигурации контроллера

### <span id="page-11-0"></span>**3.4 Настройка уровней доступа НЕЙРОСС**

[Справка. Выполнение команд в программе Администратор системы](#page-22-0)

С помощью элементов типа **Уровень доступа НЕЙРОСС** определяются временные интервалы, в течение которых зоны объекта могут ставиться на охрану и сниматься с охраны. Постановка на охрану и снятие с охраны осуществляются с помощью идентификаторов пользователей. Временные интервалы задаются для зон, представленных в конфигурации системы ITRIUM®

элементами типа **Зона НЕЙРОСС**. Элемент **Папка уровней доступа НЕЙРОСС** играет роль каталога для группировки элементов **Уровень доступа НЕЙРОСС**.

Элемент **Папка уровней доступа НЕЙРОСС КБУ-2** добавляется в дерево элементов автоматически при вычитывании конфигурации **Контроллера НЕЙРОСС КБУ-2** (см. раздел [Вычитывание конфигурации контроллера](#page-7-0) данного руководства).

Если в процессе конфигурирования контроллера с помощью web-интерфейса были настроены уровни доступа, дочерние элементы **Уровень доступа НЕЙРОСС КБУ-2** добавятся в дерево элементов контроллера к элементу **Папка уровней доступа НЕЙРОСС.** При необходимости добавления элемента **Уровень доступа НЕЙРОСС КБУ-2** вручную см. раздел [Добавление](#page-12-0) [элемента Уровень доступа НЕЙРОСС](#page-12-0) данного руководства).

Чтобы настроить **Уровень доступа НЕЙРОСС КБУ-2** выполните следующую последовательность шагов:

- 1. Добавьте и настройте временные интервалы для элементов типа **Уровень доступа** (см. раздел [Определение временного интервала](#page-14-0) данного руководства).
- 2. В разделе **Доступ** для каждой категории пропусков настройте элементы **Режим доступа** и **Ссылка на уровень доступа** (см. установочный диск ITRIUM®, раздел **Документация** — **Службы** — **Служба бюро пропусков** – раздел **Конфигурирование режимов доступа**).
- 3. Сформируйте в системе ITRIUM® базу данных пропусков, используя "Программу оформления пропусков" (см. установочный диск ITRIUM®, раздел **Документация** *—* **Программы** *—* **Программа оформления пропусков**).
- 4. Для обеспечения взаимодействия базы данных пропусков с оборудованием настройте **Службу бюро пропусков** (см. установочный диск ITRIUM®, раздел **Документация** — **Службы** *—* **Служба бюро пропусков**).

#### <span id="page-12-0"></span>**3.4.1 Добавление элемента Уровень доступа НЕЙРОСС**

Добавить в дерево элементов системы элемент **Уровень доступа НЕЙРОСС КБУ-2** вы можете двумя способами.

#### **Способ 1:**

- 1. Создайте требуемое количество уровней доступа с помощью web-интерфейса контроллера.
- 2. В программе "Администратор системы" в дереве элементов системы выделите элемент **Папка уровней доступа НЕЙРОСС**.
- 3. Вызовите контекстное меню этого элемента и выберите команду **Вычитать конфигурацию** (рисунок 8).

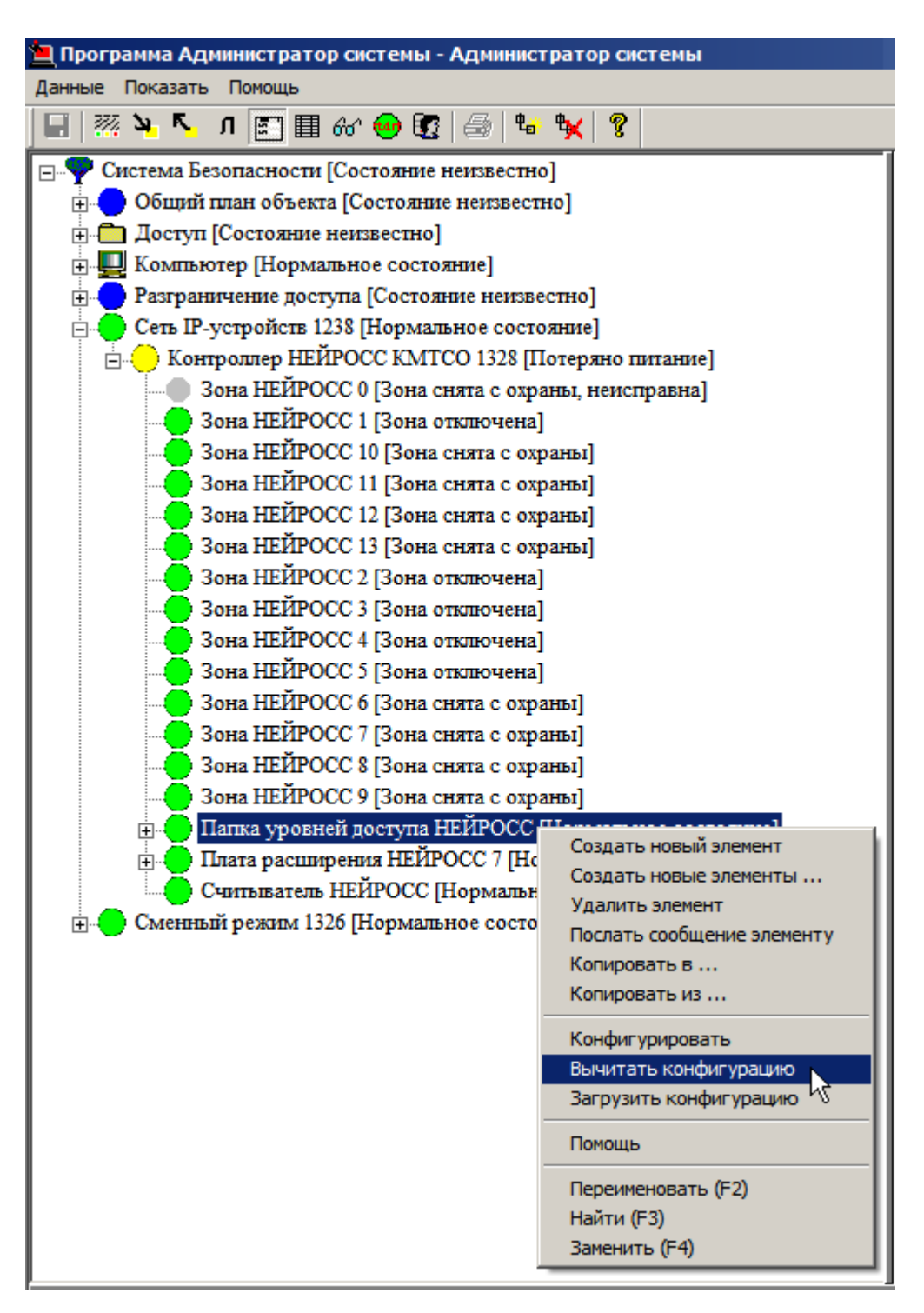

Рисунок 8 — Контекстное меню элемента **Папка уровней доступа НЕЙРОСС**

4. В появившемся диалоговом окне **Подсистема пользовательского интерфейса** нажмите на кнопку **Да**, подтверждая выбор команды.

Реакция системы на ваши действия будет следующей:

- · Элемент **Папка уровней доступа НЕЙРОСС** перейдет в состояние **[Вычитывание конфигурации]**.
- · К элементу **Папка уровней доступа НЕЙРОСС** добавятся дочерние элементы **Уровень доступа НЕЙРОСС**.
- · После того как система завершит процесс вычитывания конфигурации, состояние элемента **Папка уровней доступа НЕЙРОСС** *ULTIMA-EXT* изменится на **[Нормальное состояние].**

#### **Способ 2:**

- 1. В дереве элементов системы выделите элемент **Папка уровней доступа НЕЙРОСС**.
- 2. На панели инструментов нажмите на кнопку Создать... <sup>Фан</sup>.
- 3. В диалоговом окне **Свойства "Уровень доступа НЕЙРОСС КБУ-2"** нажмите на кнопку **Принять**.
- 4. Элемент **Уровень доступа НЕЙРОСС** добавится в конфигурацию системы (рисунок 9).

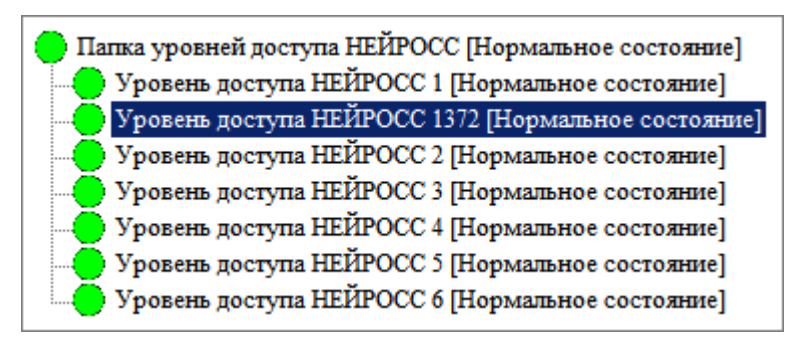

Рисунок 9 — Дерево элемента **Папка уровней доступа НЕЙРОСС**

Добавьте и настройте временные интервалы для только что созданного уровня доступа (см. раздел [Определение временного интервала](#page-14-0) данного руководства).

#### <span id="page-14-0"></span>**3.4.2 Определение временного интервала**

[Справка. Выполнение команд в программе Администратор системы](#page-22-0)

**Чтобы определить временной интервал**, выполните следующие действия:

- 1. В дереве элементов системы выделите элемент **Уровень доступа НЕЙРОСС КБУ-2**.
- 2. На панели инструментов нажмите на кнопку **Частные свойства** (если она не нажата).
- 3. На странице частных свойств элемента **Уровень доступа НЕЙРОСС** нажмите на кнопку **Добавить** . В таблицу добавится строка шаблона для задания временного интервала (рисунок 10).

| Homep:   |        |           |        |                                                      | Добавить<br><b>Удалить</b><br>w |
|----------|--------|-----------|--------|------------------------------------------------------|---------------------------------|
| Интервал | Начало | Окончание | Период | BT.<br>$C_{P}$<br>Повтор, ч $\vert$ Пн $\vert$<br>Чт | C6<br>$\Gamma$<br>Bc            |
|          |        |           |        |                                                      |                                 |
|          |        |           |        |                                                      |                                 |
|          |        |           |        |                                                      |                                 |

Рисунок 10 — Добавление временного интервала

- 4. Щелкните мышкой по любой ячейке строки для того, чтобы активизировать поля ввода данной строки.
- 5. В выпадающем списке **Период** выберите периодичность, с которой будет разрешен проход в рамках созданного уровня доступа: **единожды**, **ежедневно**, **еженедельно**, **ежемесячно** или **настраиваемый** (рисунок 11).

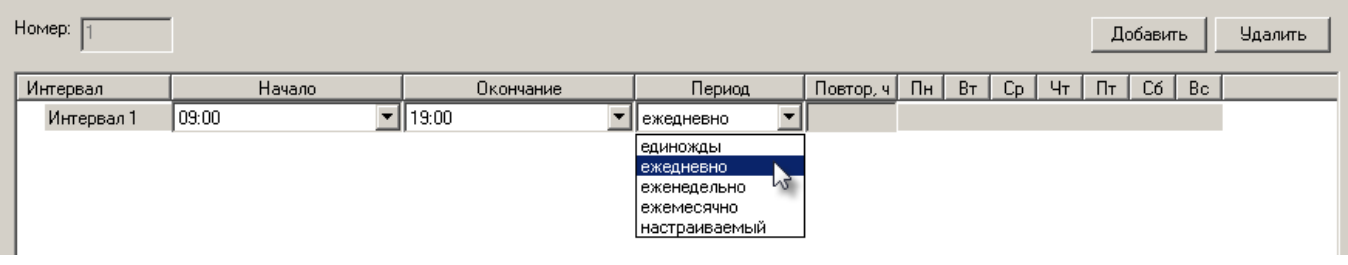

Рисунок 11 — Добавление временного интервала

6. В зависимости от выбранного периода определите прочие параметры:

1) Для периода **единожды в** полях ввода **Начало** и **Окончание** установите:

- · Время и дату начала и окончания временного интервала в формате ЧЧ:ММ.
- · Дату начала и окончания временного интервала в формате ДД/ММ/ГГГГ.

 Примечание: Время в полях ввода **Начало** и **Окончание** задается вручную. Даты выставляются вручную или при помощи календаря, который вызывается нажатием на кнопку  $\mathbf{r}$  в соответствующем поле ввода (рисунок 12).

| Номер:     |                  |                                                          |               |                                       | Добавить<br>Удалить                         |
|------------|------------------|----------------------------------------------------------|---------------|---------------------------------------|---------------------------------------------|
| Интервал   | Начало           | Окончание                                                | Период        | Повтор, ч<br>$\Box$<br>B <sub>T</sub> | $ C_{\mathsf{P}} $<br>Чт<br>Пт<br>C6<br>Bc. |
| Интервал 1 | 09:00 01.08.2011 | 19:00 01.08.2011                                         | единожды<br>▼ |                                       |                                             |
|            |                  | Август 2011   Д                                          |               |                                       |                                             |
|            | Πн               | Чт Пт<br>C6 Bc<br>BT.<br>Co.                             |               |                                       |                                             |
|            | 25               | 26<br>29<br>28<br>30                                     |               |                                       |                                             |
|            |                  | 5.<br>6<br>з.<br>2<br>4<br>12<br>8128<br>10<br>13.<br>14 |               |                                       |                                             |
|            | 15               | 6<br>20<br>21<br>17<br>19<br>18                          |               |                                       |                                             |
|            | 22               | 24<br>-23<br>25<br>26<br>-27<br>28                       |               |                                       |                                             |
|            | 29               | 3<br>30<br>-31<br>2.                                     |               |                                       |                                             |
|            |                  | Сегодня: 25.07.2012                                      |               |                                       |                                             |

Рисунок 12 — Выбор даты с помощью календаря

2) Для периода **ежедневно** в полях ввода **Начало** и **Окончание** укажите время начала и окончания временного интервала в формате ЧЧ:ММ.

- 3) Для периода **еженедельно:**
	- · В полях ввода **Начало** и **Окончание** укажите время начала и окончания временного интервала в формате ЧЧ:ММ.
	- · В полях ввода, предназначенных для выбора дней недели, отметьте щелчком левой клавиши мыши необходимые дни (рисунок 13). Также повторным щелчком левой клавиши мыши можно снять отметку.

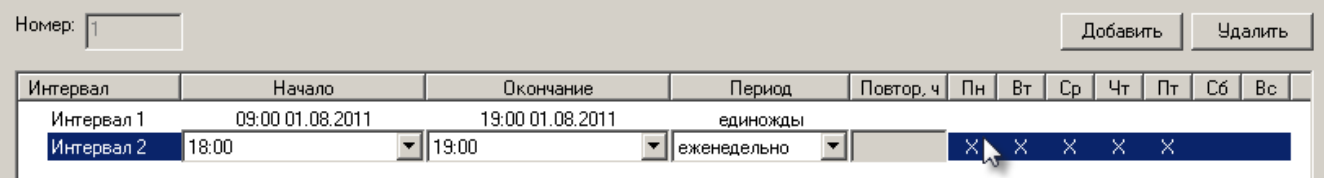

Рисунок 13 — Задание еженедельного интервала

4) Для периода **ежемесячно** в полях **Начало** и **Окончание** укажите:

- · Время начала и окончания временного интервала в формате ЧЧ:ММ. Время задается вручную.
- · Дату начала и окончания временного интервала в формате ДД (число). Дата задается при помощи календаря, который вызывается нажатием на кнопку в соответствующем поле ввода (рисунок 14).

| Номер:     |                                      |                                                                                                    |                  |           |        |                |             | Добавить |    |    | <b>Удалить</b> |
|------------|--------------------------------------|----------------------------------------------------------------------------------------------------|------------------|-----------|--------|----------------|-------------|----------|----|----|----------------|
| Интервал   | Начало                               | Окончание                                                                                                    | Период           | Повтор, ч | $\Box$ | B <sub>T</sub> | $C_{\rm P}$ | 4r       | Пт | C6 | Bc             |
| Интервал 1 | 09:00 01.08.2011                     | 19:00 01.08.2011                                                                                                    | единожды         |           |        |                |             |          |    |    |                |
| Интервал 2 | 18:00                                | 19:00                                                                                                    | еженедельно      |           | x      | ×              | ×           | ×        | ×  |    |                |
| Интервал 3 | 20:00 16(число)                      | 22:00 31 (число)                                                                                                    | ежемесячно<br>▼∣ |           |        |                |             |          |    |    |                |
|            | Пн<br>25<br>2<br>9<br>16<br>23<br>30 | Июль 2012<br>ы<br>Пт<br>C6 Bc<br>Cp.<br>Чт<br>BT.<br>29<br>30<br>26<br>28<br>7<br>6<br>8<br>5.<br>3.<br>4<br>12<br>15<br>13<br>ın<br>14<br>20<br>-21<br>22<br>17<br>18<br>19<br>-27<br>29<br>26<br>28<br>24<br>బె<br>5<br>3<br>-eik<br>4<br>Сећодня: 25.07.2012 |                  |           |        |                |             |          |    |    |                |

Рисунок 14 — Задание ежемесячного интервала

5) Для периода **настраиваемый**:

- · В поле **Начало** укажите время и дату начала временного интервала. Время должно быть указано в формате ЧЧ:ММ, дата - в формате ДД/ММ/ГГГГ.
- · В поле **Окончание** вручную укажите временной промежуток (в часах), который будет определять длительность временного интервала.
- · В поле **Повтор***, ч* вручную укажите период повтора (в часах) для созданного временного интервала. Например, если требуется повторять данный временной интервал через день, укажите значение 24 (часа) (рисунок 15).

| Номер:     |                  |                  |                      |           |    |       |     | Добавить |    | <b>Удалить</b> |
|------------|------------------|------------------|----------------------|-----------|----|-------|-----|----------|----|----------------|
| Интервал   | Начало           | Окончание        | Период               | Повтор, ч | Пн | Bт    | Co. | Чт       | Пт | Bc<br>C6       |
| Интервал 1 | 09:00 01:08:2011 | 19:00 01.08.2011 | единожды             |           |    |       |     |          |    |                |
| Интервал 2 | 18:00            | 19:00            | еженедельно          |           | ×. | - X - |     | x x x    |    |                |
| Интервал 3 | 20:00 16(число)  | 22:00 31 (число) | ежемесячно           |           |    |       |     |          |    |                |
| Интервал 4 | 00:00 01.08.2012 |                  | !настраиваемый  ▼  8 |           |    |       |     |          |    |                |
|            |                  |                  |                      |           |    |       |     |          |    |                |

Рисунок 15 — Временной интервал, заданный с помощью периода **Настраиваемый**

7. На панели инструментов нажмите кнопку Сохранить

**Чтобы добавить новый временной интервал** в рамках выбранного уровня доступа, повторите лействия п п 3-7

#### **Для того чтобы удалить временной интервал:**

- 1. Выделите строку, определяющую временной интервал.
- 2. Нажмите кнопку **Удалить** .

3. На панели инструментов нажмите кнопку **Сохранить** .

## <span id="page-18-0"></span>**4 Управление контроллером**

В системе ITRIUM® реализована возможность управления **Контроллером НЕЙРОСС КМТСО** с помощью команд контекстного меню элемента в программе "Администратор системы" (рисунок 16):

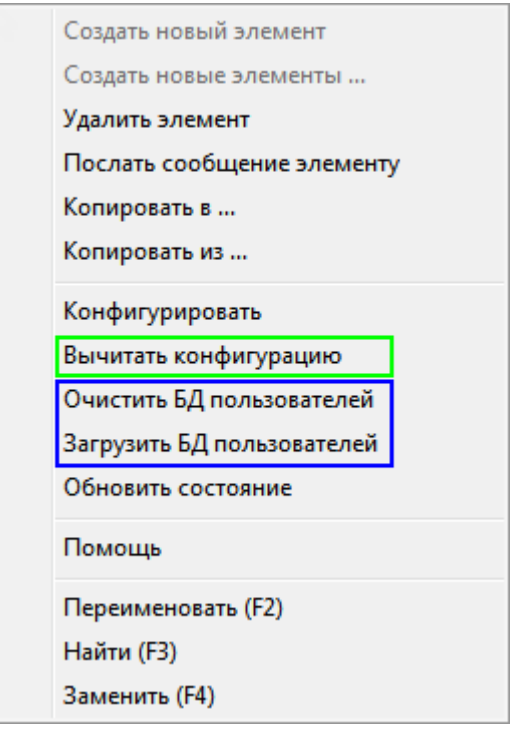

Рисунок 16 — Контекстное меню элемента Контроллер НЕЙРОСС КМТСО

**Вычитать конфигурацию –** Команда предназначена для обновления дерева конфигурации элемента **Контроллер НЕЙРОСС КМТСО** в ITRIUM®. Если конфигурация контроллера изменилась (посредством Web-интерфейса контроллера были добавлены переферийные устройства, добавлены уровни доступа и др.), обновите дерево конфигурации с помощью данной команды.

 **Примечание:** Если сконфигурированный в Web-интерфейсе дочерний элемент не был "вычитан" в системе ITRIUM®, извещения от этого элемента будут передаваться родительскому элементу.

Более подробно о команде **Вычитать конфигурацию** см. в разделах [Вычитывание конфигурации](#page-7-0) [контроллера](#page-7-0) и [Добавление элемента Уровень доступа НЕЙРОСС](#page-12-0) (Способ 1).

**Очистить БД пользователей –** Очистить данные об идентификационных признаках пользователей (номер карты и ПИН), которые содержатся в контроллере. После этого доступ

перестанет функционировать в нормальном режиме до тех пор, пока новые данные не будут загружены.

**Загрузить БД пользователей** – Загрузка в контроллер одновременно всех записей базы данных пользователей системы.

**Обновить состояние** – Обновить состояние контроллера и его дочерних элементов в ПО ITRIUM®.

### <span id="page-19-0"></span>**5 Управление датчиками, извещателями, шлейфами, реле**

[Справка. Выполнение команд в программе Администратор системы](#page-22-0)

В системе ITRIUM® реализована возможность управления:

- Аналоговыми датчиками, расположенными на адресном шлейфе 1-Wire контроллера НЕЙРОСС КМТСО.
- · Пожарными извещателями, расположенными на адресном шлейфе ИВС контроллера НЕЙРОСС КМТСО.
- · Радиальными шлейфами контроллера НЕЙРОСС КМТСО.
- · Состояниями реле контроллера НЕЙРОСС КМТСО.

Управление датчиками, извещателями, шлейфами и состояниями реле осуществляется в программе "Администратор системы" с помощью контекстного меню соответствующих элементов:

- · Аналоговые датчики представлены в системе элементами типа **Аналоговый датчик НЕЙРОСС**.
- · Пожарные извещатели элементами типа **Пожарная зона НЕЙРОСС**.
- · Радиальные шлейфы элементами типа **Зона НЕЙРОСС**.
- · Реле элементами типа **Реле НЕЙРОСС**.

Контекстное меню элементов типа **Зона НЕЙРОСС** содержит следующие команды (рисунок 17):

- · **Сброс тревоги** отменить состояние тревоги на данном радиальном шлейфе.
- · **Снять с охраны** прекратить отправление тревожных извещений с данного шлейфа.
- · **Поставить на охрану** возобновить отправление тревожных извещений с данного шлейфа.
- · **Выключить** прекратить отправление извещений любого типа с данного шлейфа.
- Контроллер НЕЙРОСС КМТСО 1328 [Потеряно питание] Зона НЕЙРОСС 0 [Зона снята с охраны, неисправна] Создать новый элемент Зона НЕЙРОСС 1 [Зона отключена] Создать новые элементы ... Зона НЕЙРОСС 10 [Зона снята с охраны] Удалить элемент Зона НЕЙРОСС 11 [Зона снята с охраны] Послать сообщение элементу Зона НЕЙРОСС 12 [Зона снята с охраны] Копировать в ... Зона НЕЙРОСС 13 [Зона снята с охраны] Копировать из ... Зона НЕЙРОСС 2 ГЗона отключена] Сброс тревоги Зона НЕЙРОСС 3 [Зона отключена] Конфигурировать Зона НЕЙРОСС 4 [Зона отключена] Снять с охраны Зона НЕЙРОСС 5 [Зона отключена] Поставить на охрану Зона НЕЙРОСС 6 [Зона снята с охраны] Выключить Зона НЕЙРОСС 7 [Зона снята с охраны] Включить Зона НЕЙРОСС 8 [Зона снята с охраны] Зона НЕЙРОСС 9 [Зона снята с охраны] Помощь Папка уровней доступа НЕЙРОСС [Нормальное сост Переименовать (F2) **Плата расширения НЕЙРОСС** 7 [Нормальное состоя Найти (F3) Считыватель НЕЙРОСС [Нормальное состояние] Заменить (F4)
- · **Включить** возобновить отправление извещений любого типа от данного шлейфа.

Рисунок 17 — Команды контекстного меню элемента типа **Зона НЕЙРОСС**

 Примечание: Команды **Снять с охраны** и **Поставить на охрану** могут выполняться администратором системы (или оператором, имеющим соответствующие права) в любое время, независимо от временных интервалов, определяемых элементами типа **Уровень доступа НЕЙРОСС**.

Контекстное меню элементов типа **Аналоговый датчик НЕЙРОСС**, **Пожарная зона НЕЙРОСС** и **Реле НЕЙРОСС** содержит две управляющие команды (рисунок 18):

- · Выключить,
- · Включить.

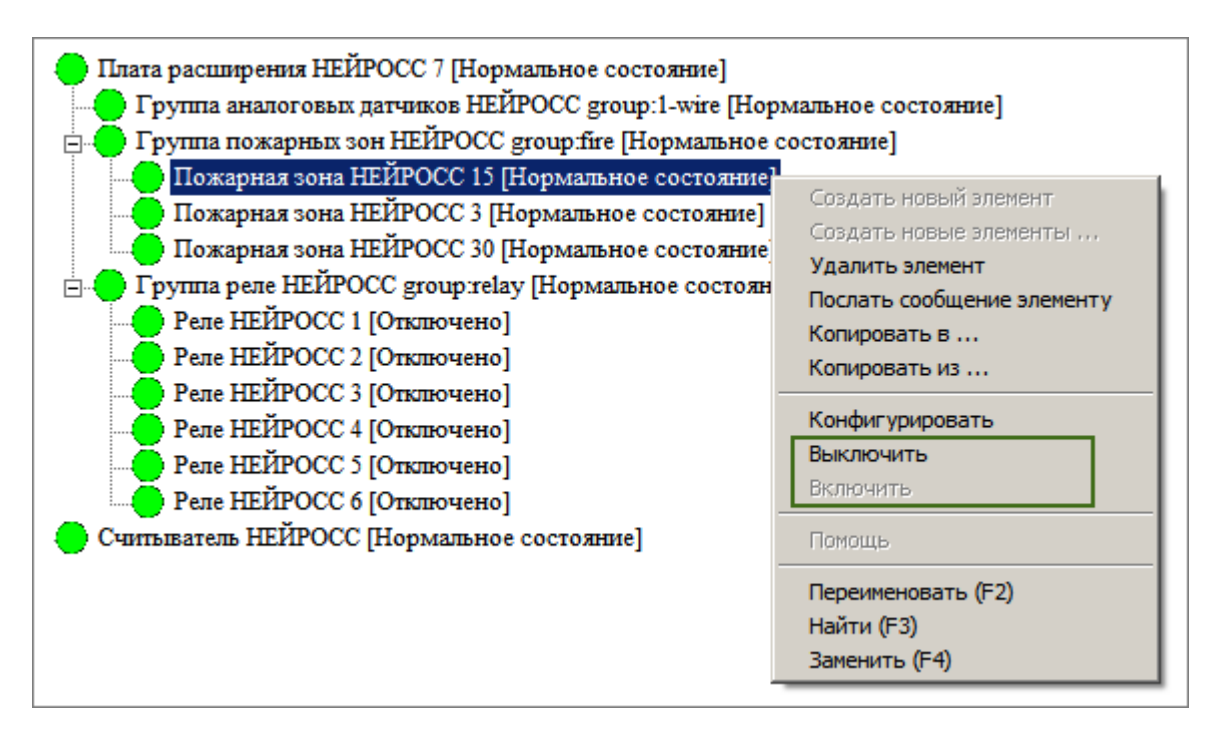

Рисунок 18 — Команды контекстного меню элемента **Пожарная зона НЕЙРОСС**

## <span id="page-21-0"></span>**6 Быстрый переход к web-интерфейсу контроллера**

Быстрый переход от программы "Администратор системы" к web-интерфейсу **Контроллер НЕЙРОСС КМТСО** вы можете выполнить с помощью вкладки **Конфигурация**, расположенной в окне частных свойств элемента **Контроллер НЕЙРОСС КМТСО**.

Для перехода к web-интерфейсу **Контроллера НЕЙРОСС КМТСО** выполните следующие действия:

- 1. В дереве элементов системы выделите элемент **Контроллер НЕЙРОСС КМТСО**. Если элемент в системе не установлен, перейдите к разделам [Добавление элемента Контроллер](#page-3-1) [НЕЙРОСС КМТСО](#page-3-1) и [Настройка элемента Контроллер НЕЙРОСС КМТСО](#page-5-0).
- 2. На панели инструментов нажмите на кнопку **Частные свойства** .
- 3. В окне частных свойств элемента выберите вкладку **Конфигурация** (рисунок 19).

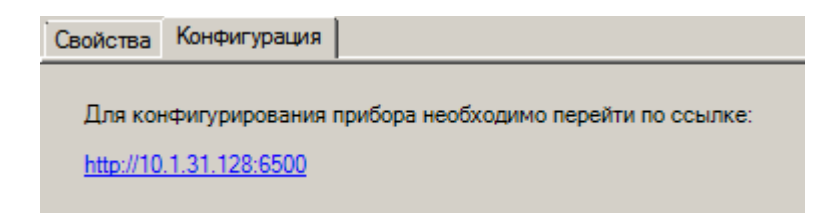

Рисунок 19 — Частные свойства элемента **Контроллер НЕЙРОСС КМТСО**, вкладка **Конфигурация**

4. Нажмите на ссылку вида [http://\[IP-адрес](��h t t p : / / [ I P - 04@5A) контроллера]:[порт]. В браузере, выбранном в вашей операционной системе в качестве браузера по умолчанию (см. раздел [Исходная](#page-2-1) [конфигурация системы](#page-2-1) данного руководства), откроется страница авторизации. Данная страница предназначена для входа в web-интерфейс контроллера.

 Примечание: Ссылка на web-интерфейс контроллера генерируется системой автоматически после добавления элемента **Контроллер НЕЙРОСС КМТСО** и настройки его частных свойств.

### <span id="page-22-0"></span>**7 Выполнение команд в программе Администратор системы**

Управление элементами в программе "Администратор системы" осуществляется с помощью следующих команд:

- · **Выделить элемент** щелкните по названию требуемого элемента левой клавишей мыши.
- · **Вызвать контекстное меню элемента** щелкните по названию требуемого элемента правой клавишей мыши.
- · **Создать элемент** в дереве элементов системы выделите элемент, к которому необходимо добавить дочерний элемент, и нажмите на кнопку <sup>ф</sup>идер на панели инструментов (рисунок 20).
- · **Перейти к частным свойствам элемента** в дереве элементов системы выделите требуемый элемент и нажмите на кнопку  $\Box$  на панели инструментов.
- **Сохранить** нажмите на кнопку  $\Box$  на панели инструментов.

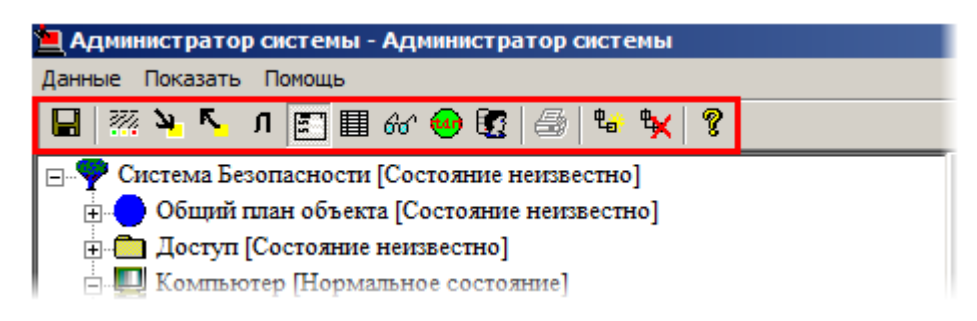

Рисунок 20 — Панель инструментов программы "Администратор системы"

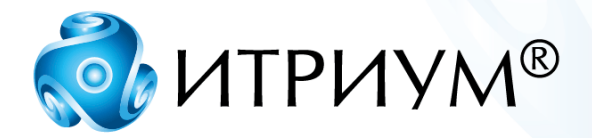

# **ООО «ИТРИУМ СПб»**

194100, Санкт-Петербург, ул. Харченко, д. 5, Литер А. interop@itrium.ru www.itrium.ru